# PENDAMPINGAN DAN PELATIHAN PENGGUNAAN *SOFTWARE MENDELEY* UNTUK MENINGKATKAN KETERAMPILAN MENULIS KARYA ILMIAH MAHASISWA

## **Kesya Nirma Lumbantobing 1), Sri Wida Harahap 2), & Berkat Panjaitan 3)\***

### 1,2,3) Sekolah Tinggi Ilmu Kesehatan (STIKes) Binalita Sudama Medan. **Email: [hamonanganberkat@gmail.com](mailto:hamonanganberkat@gmail.com)**

#### **ABSTRAK**

Tuntutan dunia publikasi pada jurnal-jurnal terakreditasi dan jurnal internasional mewajibkan artikel menulis dengan menggunakan aplikasi Mendeley. Kebanyakan mahasiswa yang menulis karya ilmiah membuat kutipan dan daftar pustaka secara manual serta belum memiliki pengetahuan menggunakan Mendeley. Tujuan dari kegiatan pengabdian kepada masyarakat ini adalah untuk meningkatkan kualitas karya ilmiah mahasiswa. Metode yang digunakan adalah menggunakan metode ceramah, diskusi dan bimbingan teknis (BIMTEK). Hasil kegiatan menunjukkan adanya peningkatan pemahaman dan kemampuan peserta dalam menggunakan software. Pada penginstalan software terjadi peningkatan 100% peserta yaitu dapat mekukan install Mendeley. Kemampuan membuat kutipan pada Mendeley sebanyak 100% telah dapat menggunakannya, serta peserta tertarik menggunakannya dalam penulisan tugas akhir karya ilmiah. Sedangkan ditinjau dari proses install dan sinkron aplikasi pada MS Word, terdapat 35% peserta mengalami kesulitan. Pelatihan penggunaan software Mendeley memberikan kemudahan mahasiswa untuk menulis dan meningkatkan kualitas karya ilmiah.

Kata Kunci: **karya ilmiah, Mendeley, pelatihan**

#### *ABSTRACT*

*The demands of the world of publication in accredited journals and international journals require writing articles using the Mendeley application. Most students who write scientific papers make citations and bibliography manually and do not know using Mendeley. The purpose of this community service activity is to improve the quality of student scientific work. The methods used are lectures, practice, and question and answer. Participants in this activity were 17 non-regular students in the PG PAUD study program at the PGRI Madiun University. The activity results showed an increase in the participants' understanding and ability to use the Software. In the installation of Software, there was an increase of 100% of participants, namely freezing install Mendeley. The ability to make quotations on Mendeley is 100% able to use it, and participants are interested in using it in writing scientific papers. Meanwhile, in terms of installing and synchronizing the application in MS Word, 35% of participants experienced difficulties. Mendeley software training makes it easy for students to write and improve the quality of scientific papers.* 

*Keywords : Mendeley, scientific work, training.*

#### **PENDAHULUAN**

Perkembangan ilmu pengetahuan dan teknologi pada dunia pendidikan menuntut setiap individu untuk melakukan inovasi (Lestari, 2018). Para akademisi dituntut harus memiliki kemampuan untuk beradaptasi dengan perkembangan tersebut (Agolla, 2018). Arus globalisasi menuntut para akademisi mampu menjawab tantangan yang semakin cepat dengan melakukan peningkatan kualitas diri (Christanti & Anwar, 2019). Salah satu kemampuan yang diperlukan untuk menghadapi perkembangan zaman saat ini adalah kreativitas (Daud, Omar, Turiman, & Osman, 2012). Indonesia terus mengejar ketertinggalan dalam publikasi ilmiah. Artikel ilmiah adalah hasil pengembangan pemikiran dan penerapan teknologi yang diperoleh melalui proses penelitian (Kurniadi, 2017). Karya ilmiah yang baik haruslah mengikuti kaidah-kaidah penulisan yang sesuai. Hal ini menjadi penting karena karya ilmiah merupakan sarana pengembangan ilmu pengetahuan, teknologi dan seni dalam waktu yang tidak terbatas. Karya ilmiah berperan penting dan akan menjadi sumber rujukan peneliti lainnya dikarenakan karya ilmiah memaparkan fenomena yang terjadi dan menyebarluaskan hasilnya secara logis dan sistematis (Ilfiandra, Suherman, Akhmad, Budiamin, & Setiawati, 2016).

Upaya meningkatkan kuantitas publikasi ilmiah seharusnya dibarengi dengan kualitas karya ilmiah itu sendiri. Banyak karya ilmiah yang belum mampu memenuhi kaidah penulisan akademik (Rahmawati, Meliyna, Yuliana, & Zain, 2018), hal ini tidak hanya dilakukan oleh para pendidik, peneliti dan praktisi saja, akan tetapi mahasiswa akhir pada perguruan tinggi secara keseluruhan juga belum mampu menulis dengan baik. Menulis karya ilmiah haruslah melibatkan prinsip penulisan *"The writing of scientific paper requires conceptual bridges from what is already known, cognitive structures to get information, and outlines as presentation for interpretation to new things"*(Nasution, 2016). Salah satu aplikasi database yang dapat digunakan untuk mempermudah mahasiswa mengelola referensi dan menulis karya ilmiah adalah *reference manager* (Windarto, Hartama, Wanto, & Parlina, 2018). EDTuntutan dunia publikasi pada jurnaljurnal terakreditasi dan jurnal internasional mewajibkan artikel menulis dengan menggunakan aplikasi Mendeley. Mendeley merupakan aplikasi popular yang digunakan sebagai pengelolah daftar pustaka dengan jutaan pengguna (Costas, Zahedi, & Wouters, 2015). *Software* Mendeley adalah sebuah *software* manajemen referensi yang membantu mengorganisir artikel ilmiah dengan membuat kutipan dan daftar pustaka (Pahmi et al., 2018). Manfaat dari *software* Mendeley adalah untuk membantu mengorganisisr penelitian, berkolaborasi secara online dengan peneliti lain, menemukan publikasi terkini, serta sebagai database referensi.

Membuat kutipan menggunakan aplikasi Mendeley adalah salah satu tuntutan pada jurnal untuk menerima sebuah manuskrip, dikarenakan semua referensi yang memenuhi syarat diunggah ke perangkat Mendeley untuk penilaian kelayakan (Wang, McKee, Torbica, & Stuckler, 2019). Akan tetapi masih ditemukan kebanyakan mahasiswa yang sedang menulis tugas akhir membuat kutipan dan daftar pustaka secara manual. Mahasiswa masih merasa kesulitan, ketika jurnal yang dituju untuk mempublikasikan tugas akhirnya meminta untuk merubah *style* dan menuntut menggunakan software Mendeley. Pada dasarnya, menggunakan aplikasi database yang tersedia bersifat *free* atau tidak berbayar, akan tetapi seringkali aplikasi tersebut tidak mampu disediakan oleh mahasiswa dikarenakan keterbatasan pengetahuan yang dimiliki. Pengetahuan mengoperasikan Mendeley juga penting untuk dimiliki oleh mahasiswa yang belum diwajibkan membuat skripsi sebagai kesiapan menghadapi menulis skripsi.

Berdasarkan permasalahan tersebut, maka penting diadakannya pelatihan menggunakan aplikasi Mendeley untuk meningkatkan kualitas karya ilmiah mahasiswa. Manfaat mengadakan pelatihan penggunaan aplikasi Mendeley mampu meningkatkan kemampuan menulis dan meningkatkan produktivitas mahasiswa. Selain itu, dampak yang diterima pada pelatihan ini juga akan dapat meningkatkan mutu pendidikan.

#### **METODE PELAKSANAAN**

Dua langkah yang ditempuh dalam melakukan pelatihan ini, yaitu tahap persiapan dan tahap pelaksanaan. Tahap persiapan meliputi pemberian informasi dan identifikasi peserta peminat pelatihan. Sedangkan tahap pelaksanaan meliputi pembagian aplikasi mendeley, cara install aplikasi, dan teknik penggunaan aplikasi mendeley. Adapun penjelasan secara detail mengenai tahapan tersebut yaitu, 1) Memberikan informasi kepada mahasiswa bahwa akan dilakukan kegiatan sosialisasi penggunaan aplikasi. Informasi ini diberikan pada WAG yang pesertanya bisa terdiri dari mahasiswa dari berbagai tempat yang tertarik, 2) Melakukan identifikasi mahasiswa yang tertarik untuk mengikuti pelatihan penggunaan mendeley. 3) Membagikan aplikasi mendeley yang digunakan dalam pelatihan kepada peserta, 4) Memberikan pelatihan cara install / memasang aplikasi ke dalam laptop, dan 4) Memberikan pelatihan cara menggunakan aplikasi mendeley.

Alur pelaksanaan kegiatan secara rinci dapat dilihat dalam diagram berikut ini:

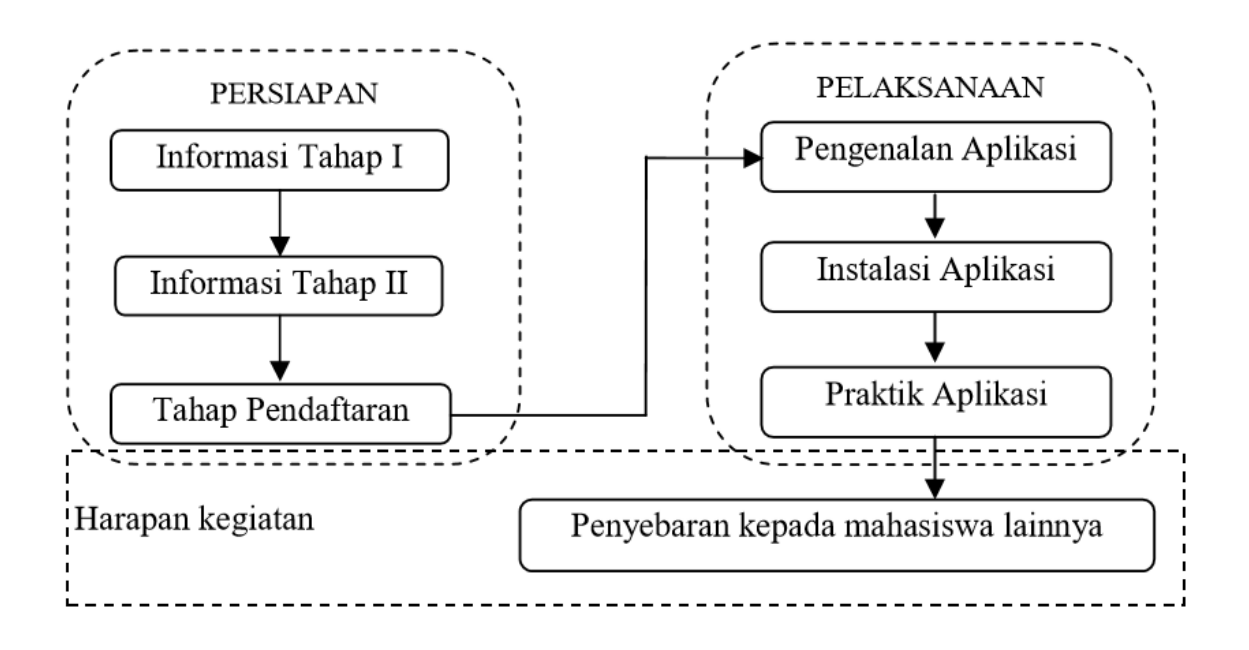

## **Gambar 1: Alur Pelaksanaan Kegiatan**

Peserta kegiatan merupakan mahasiswa khususnya mahasiswa tingkat akhir yang sedang dan akan melakukan penyusunan skripsi, yang terdiri dari mahasiswa dari prodi Refraksi Optisi (RO) sebanyak 30 orang dan mahasiswa dari prodi Teknologi Elektromedik (TEM) berjumlah 15 orang.

## **HASIL DAN PEMBAHASAN**

## **Tahap Pemberian Informasi dan Identifikasi**

Kegiatan tahap pertama terkait dengan memberikan informasi kepada mahasiswa yang dilakukan menggunakan aplikasi Whatsapp group, khususnya pada grup mahasiswa Refraksi Optisi (RO) dan Teknologi Elektromedik (TEM) pada tingkat akhir. Kelompok mahasiswa pada tingkat akhir ini memiliki banyak grup seperti mata kuliah, unit, prodi, dan tugas akhir. Hal ini sudah dipertimbangkan, dimana hampir semua mahasiswa menggunakan media sosial WhatsApp, sedangkan aplikasi lainnya belum tentu memiliki. Kalau pun memiliki diperkirakan tidak banyak dan jarang diakses. Media sosial yang sering diakses dan digunakan berkomunikasi sehari-hari adalah WhatsApp, apalagi hampir semua mahasiswa juga menjadi anggota dalam grup baik yang dibuat oleh program studi, dosen, atau mahasiswa khususnya grup mata kuliah tertentu. Artinya informasi melalui media sosial whatsapp lebih mudah dan lebih cepat menyebar.

Berdasarkan respon anggota grup, dapat diketahui mayoritas mahasiswa yang sedang menyusun tugas akhir berupa skripsi sangat tertarik untuk mengikuti kegiatan pelatihan ini. Namun banyaknya peminat yang akan mengikuti pelatihan ini kemudian menimbulkan permasalahan tersendiri, yaitu keterbatasan tempat untuk melakukan kegiatan. Oleh karena itu, peserta diberikan persyaratan harus menyediakan laptop dalam pelatihan daring dimaksud. Hal ini juga sangat masuk di akal, karena tanpa peralatan seperti laptop pelatihan hanya akan menjadi forum atau kegiatan sosialisasi saja. Setelah dilakukan persyaratan tersebut maka didapatkan peserta yang benarbenar bisa melakukan pelatihan dengan adanya laptop sendiri.

Peserta yang dapat mengikuti nama-namanya terlampir. Adanya kepastian jumlah calon peserta, sangat memungkinkan untuk dilakukan tahapan berikutnya yaitu tahap pelatihan. Sebagai akhir dari tahap persiapan penting untuk mempersiapkan aplikasi mendeley yang telah di unduh (download) secara gratis. Berikutnya bagi peserta yang menginginkan aplikasi yang berbayar bisa dilakukan sendiri melalui website mendeley (www.mendeley.com).

### **Tahap Pelaksanaan Pelatihan**

Setelah peserta mendapatkan aplikasi yang dibagikan melalui grup Whatshap, berikutnya adalah melakukan pemasangan aplikasi mendeley pada laptop. Kendala ditemukan pada saat pemasangan aplikasi, yang menyebabkan tidak semua peserta berhasil melakukan install aplikasi. Pemeriksaan dilakukan melalui kronologi pemasangan. Akhirnya dapat ditemukan penyebab terjadinya kegagalan pada beberapa laptop peserta, ternyata *operating system* (OS) yang digunakan oleh masing-masing laptop sebagai perangkat memiliki ketidaksamaan, yakni sebagian dengan operating system 32-bit dan sebagian lagi 64-bit.

Sementara itu aplikasi yang sudah dibagikan hanya untuk laptop dengan operating system 64-bit. Penggunaan aplikasi yang sesuai dengan *operating system* yang tertanam pada laptop adalah solusi yang harus dilakukan. Untuk itu, perlu dicarikan aplikasi dengan spesifikasi yang sesuai dengan 32-bit *operating system*. Setelah diperoleh aplikasi dengan spesifikasi ini kemudian dibagikan kepada mahasiswa yang menggunakan laptop dengan spesifikasi tersebut. Sesi berikutnya memandu peserta untuk melakukan proses install (pemasangan) aplikasi.

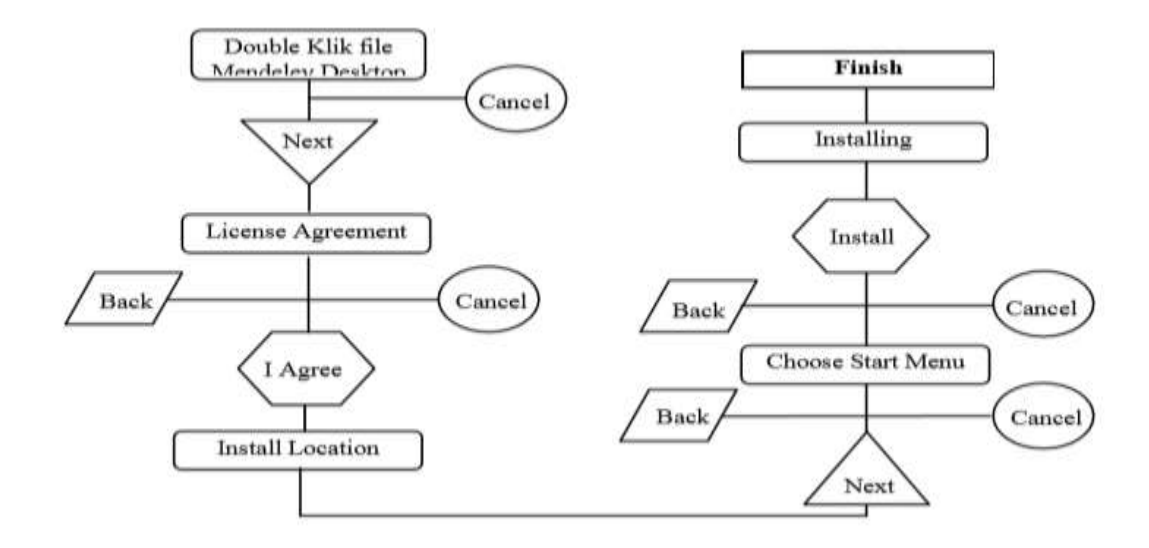

Alur pemasangan aplikasi dapat dilihat dalam gambar berikut:

## **Gambar 2. Diagram Alur Install Aplikasi Mendeley**

Secara teknis instalasi yang sudah dilakukan dengan cara-cara sebagai berikut:

- 1. Klik dua kali pada nama file yang telah diberikan secara gratis sebagaimana dimaksud di atas.
- *2.* Setelah proses pertama dilakukan akan muncul Kotak dialog *welcome to the Mendeley*

*Desktop Setup Wizard*, ada opsi *next* dan *cancel*. Pilih dan Tekan *"next"*

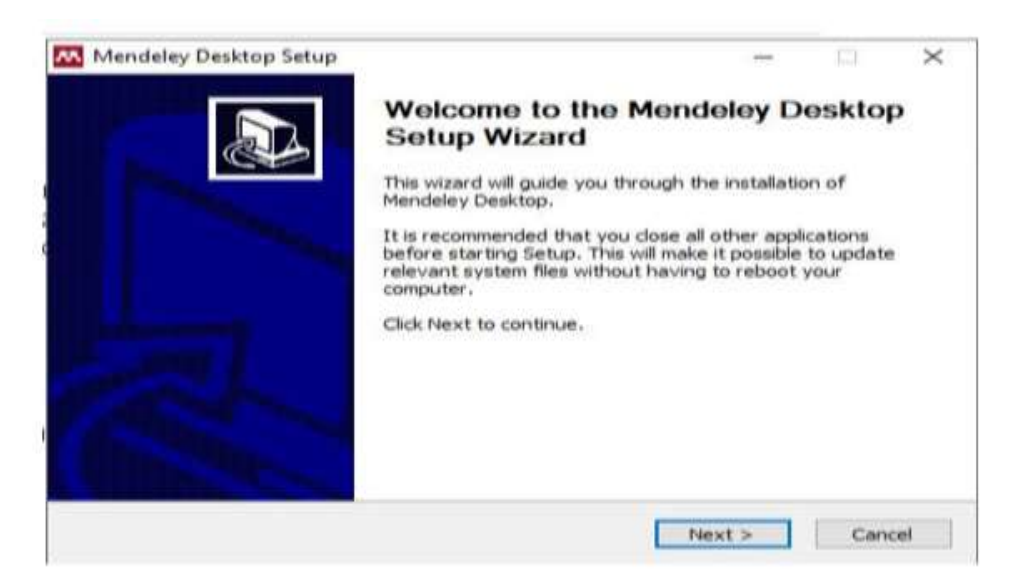

#### **Gambar 3: Kotak Dialog Panduan Pertama Install**

- 3. Setelah opsi *"next"* dipilih, maka berikutnya akan keluar kotak dialog mendeley desktop setup.
- 4. Pada kotak dialog ini berisi tentang *licence agreement*. Jika sepakat harus pilih "*I Agree*". Jika memilih *"cancel"* aplikasi tidak akan terpasang.

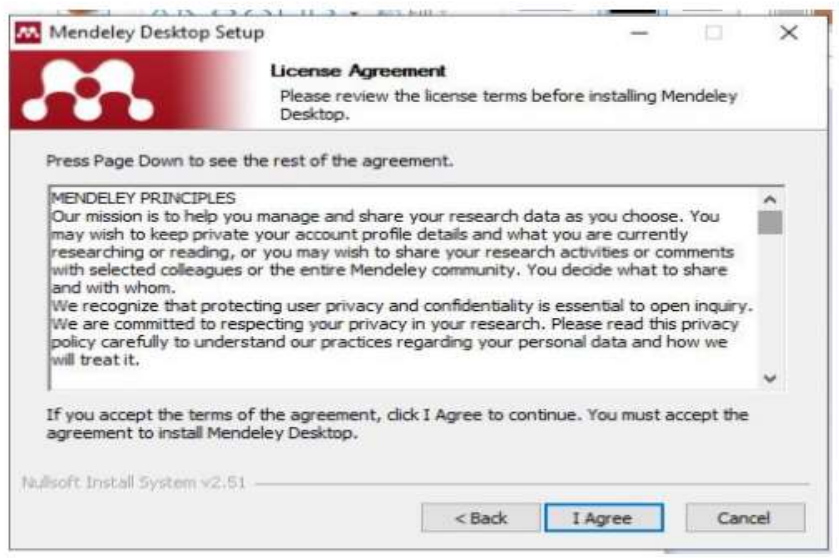

**Gambar 4: Kotak Dialog** *License Agreement*

5. Setelah klik *"I Agree",* maka akan keluar kotak dialog yang mempertanyakan tentang dimana aplikasi mendeley ini akan dipasang. Aplikasi mendeley ini secara *default*  memilihkan tempat di drive C, yakni pada posisi program files dan langsung dengan menggunakan namanya sendiri yaitu "Mendeley Desktop".

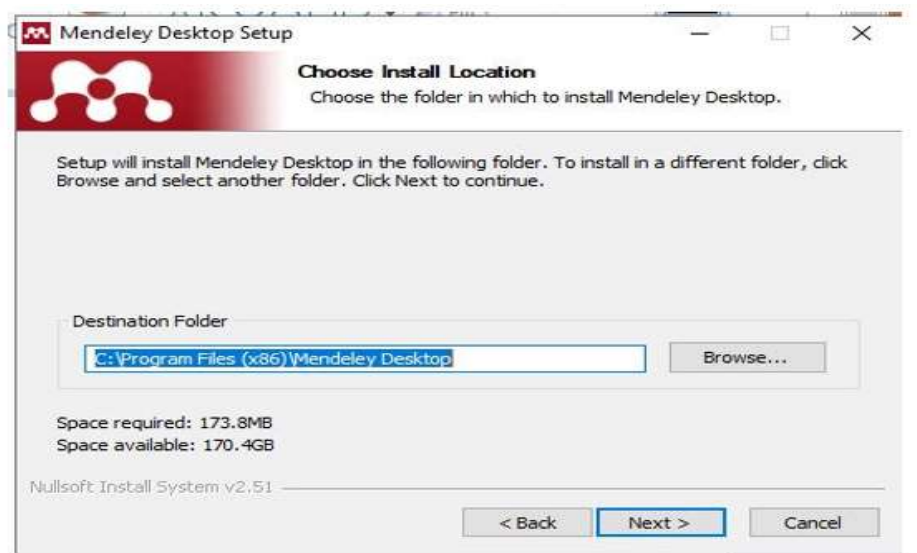

**Gambar 5: Kotak Dialog Lokasi** *Install*

6. Setelah klik *"next",* maka kembali keluar kotak dialog yang mempertanyakan mengenai menu *shortcut*. Tidak perlu lamalama karena ini bisa diabaikan saja. Tetapi kalau mengganti nama *shortcut* juga bisa lakukan agar sesuai dengan keinginan dan mempermudah ingatan pemilik laptop. Bahkan memilih untuk tidak membuat *shortcut* juga diberikan opsinya. Pilih *"install"* saja untuk melanjutkan.

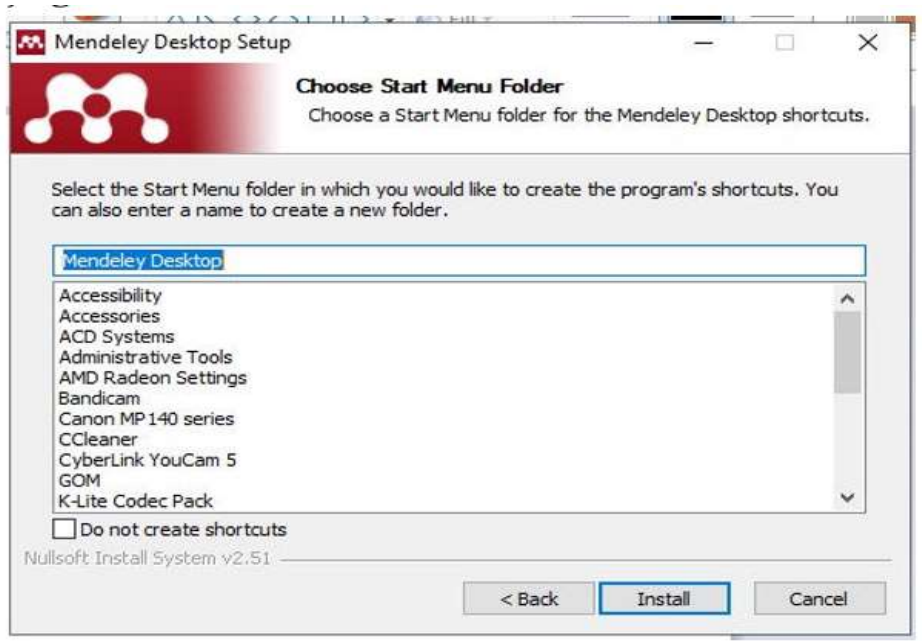

**Gambar 6: Pilihan Folder** *Start* **Menu**

7. Selanjutnya akan keluar kotak dialog bahwa pemasangan aplikasi sedang dalam proses.

Dalam hal ini bisa dipantau sejauhmana persentase sudah dicapai.

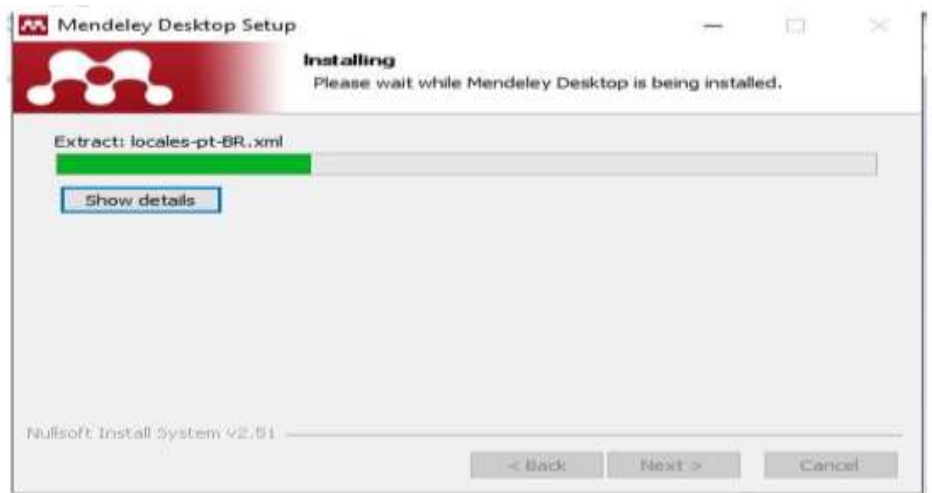

**Gambar 7: Proses Dan Kemajuan** *Install*

8. Proses instalasi selesai, kemudian keluar kotak dialog yang menyatakan bahwa proses intalasi sudah selesai. Untuk menyelesaikan instalasi harus klik tab *"Finish".*  Namun sebelumnya ada pertanyaan apakah begitu klik *"finish"* aplikasi langsung terbuka atau tidak. Jika menginginkan Klik *finish* kemudian langsung membuka aplikasi mendeley ini, maka perlu di contreng kotak yang di sisi kanannya ada tulisan *"Run Mendeley Desktop".*

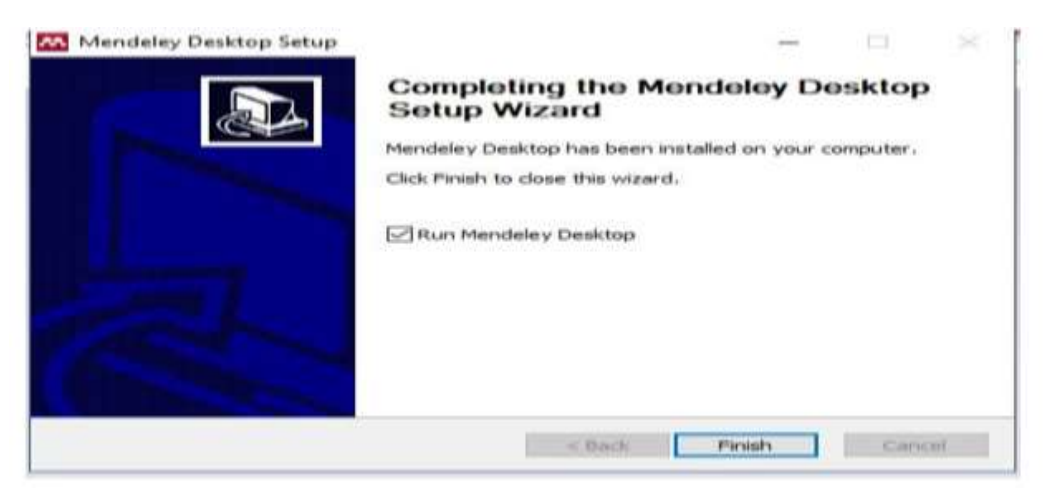

#### **GAMBAR 8: PROSES** *INSTALL* **SELESAI**

9. Langkah berikutnya harus melakukan register, jadi setelah klik *"Finish"* oleh karena sudah memilih atau mencontreng "*Run Mendeley Desktop"* maka aplikasi langsung terbuka. Akan tetapi sebelum terbuka sepenuhnya pengguna diwajibkan melakukan registrasi, maka keluar pertama kali adalah kotak dialog register. Dalam hal ini kita harus mengisi email dan password.

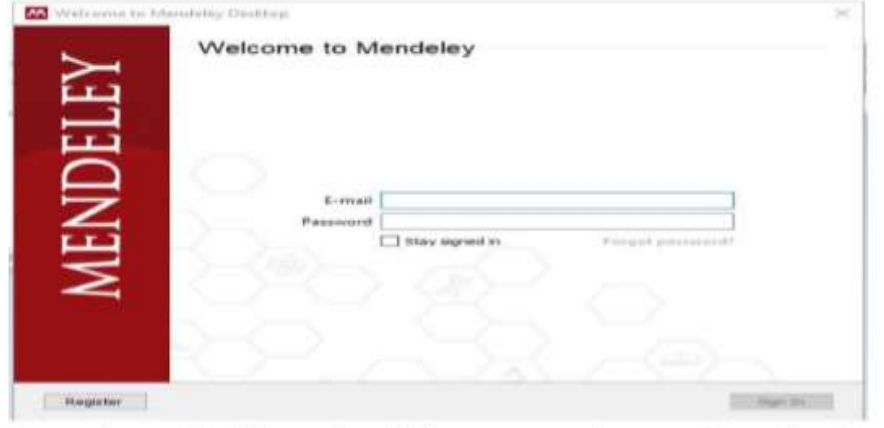

#### **Gambar 9: Kotak Dilaog Register Dan Login**

10. Setelah isi email dan password, klik pada register. Jika proses registrasi selesai maka aplikasi sudah bisa digunakan, seperti tampilan berikut:

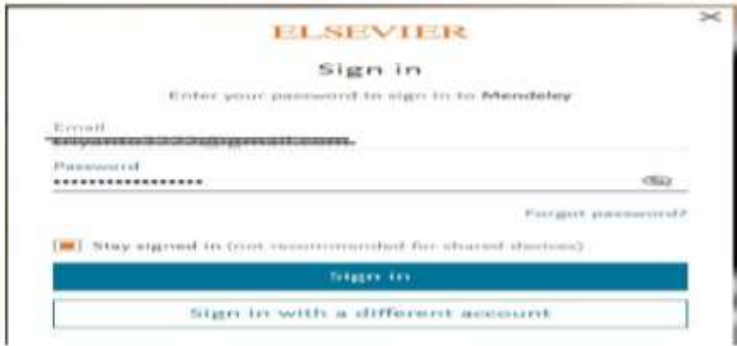

**Gambar 10: Kotak Dialog** *Sign In* **Setelah Register**

11. Pada penggunaan pertama akan diberikan pilihan untuk pemasangan secara integrasi pada aplikasi *microsoft word*. Pemilihan untuk menekan tombol *install now* untuk *citation plugin* akan mengintegrasikan mendeley ke dalam sistem sitasi yang sudah ada dan merupakan bawaan aplikasi *microsoft word*. Sementara itu pemilihan *import document or library* pada *reference manager* akan mendownload semua filefile yang diperlukan ke dalam aplikasi mendeley yang telah terpasang pada laptop atau komputer dimana prosesnya telah dilewati di atas, seperti tampilan berikut:

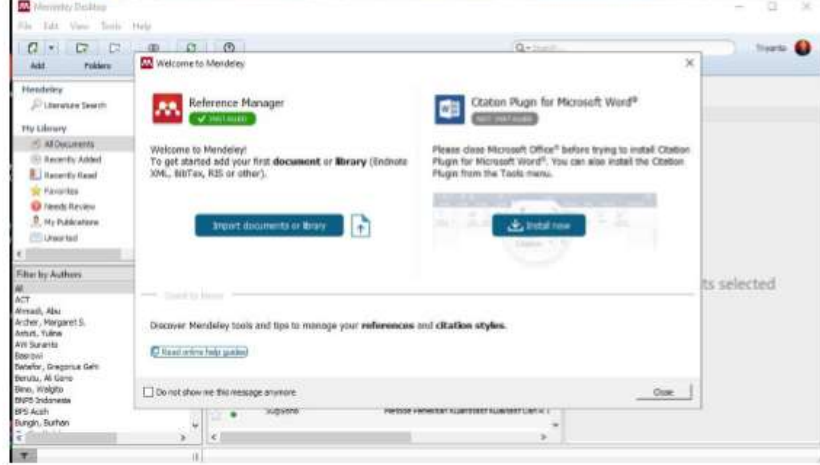

#### **Gambar 11: Pilihan Untuk** *Install* **Mendeley Pada MS Word**

Selama proses install, disediakan wifi gratis untuk membantu peserta dalam melakukan registrasi. Aplikasi mendeley ini memerlukan koneksi internet selama registrasi, jika koneksi internet kurang memadai maka registrasi akan mengalami kegagalan. Kegagalan akan berakibat pada tidak berfungsinya aplikasi, bukan hanya gagal tetapi aplikasi memang tidak akan bisa dibuka.

#### **Proses Pelatihan Penggunaan Mendeley Sebelum**

Sebelum menggunakan aplikasi mendeley, peserta diberikan pengetahuan mengenai teknikteknik kutipan baik yang dilakukan secara langsung maupun tidak langsung. Teknik ini sering digunakan para dosen dan mahasiswa di perguruan tinggi serta penulis-penulis karya ilmiah lainnya. Pengetahuan ini sangat penting, mengingat aplikasi ini juga akan merujuk nama pemilik artikel / buku / referensi manapun yang karyanya akan dirujuk atau disitasi ke dalam karya ilmiah penulis. Berdasarkan pengalaman, sering terjadi kekeliruan yang dilakukan mahasiswa dalam menulis suatu kutipan. Kemunculan nama seorang penulis yang dikutip sebanyak dua kali dalam satu kalimat kutipan membuat kalimat tersebut tidak nyaman dilihat dan dibaca.

Teknik kutipan ini juga disesuaikan dengan ketentuan yang berlaku di STIKes Binalita Sudama. Dalam ketentuan yang dimaksudkan itu tertuang aturan dimana kutipan langsung sejumlah 40 kata ke atas akan diperlakukan berbeda dengan yang kurang dari 40 kata. Hal ini memunculkan konsekuensi penulisan yang berbeda, namun dimanapun kutipan langsung selalu diberikan tanda petik di awal dan di akhir kalimat.

Paling penting diperhatikan adalah cara mengutip dari penulis yang juga mengutip atau kutipan di dalam kutipan. Banyak penulis dari kalangan mahasiswa yang mengutip pada artikel seseorang namun kemudian mengatasnamakan penulis yang dikutip pemilik naskah dengan memasukkan namanya yang tertera dalam daftar pustaka. Padahal, sering terjadi pemilik naskah sudah merubah redaksional sehingga tidak sama persis dengan kalimat yang dikutipnya. Jika kemudian kalimat baru ini dikutip dan mengatasnamakan nama penulis yang dikutip pemilik naskah, maka hal ini merupakan kesalahan besar. Bagi mahasiswa selain menguasai penggunaan mendeley sangat penting juga untuk memperhatikan teknik kutipan yang berlaku di kampusnya masingmasing. Beberapa kampus memiliki panduan yang mengatur tentang teknik kutipan, ada yang membedakan antara kutipan langsung yang kurang dari 5 (lima) baris dengan yang lebih dari 5 (lima) baris (Subandar et al., 2015).

#### **SIMPULAN**

Pelaksanaan pelatihan penggunaan software Mendeley menghasilkan kemampuan peserta yakni mahasiswa meningkat. Hal ini disebabkan antusias dan semangat belajar mahasiswa yang tinggi. Kendala yang terjadi pada proses *install software* dikarenakan jaringan internet yang kurang stabil. Setelah dilakukan pelatihan, diarapkan mahasiswa/peserta sudah memiliki kemampuan diantaranya adalah:

- 1. Melakukan *install* mendeley ke dalam laptop/komputer sebagai alat penulisan sitasi/rujukan.
- 2. Melakukan *entry* data file reference dengan menggunakan aplikasi mendeley.
- 3. Menggunakan mendeley sebagai alat penulisan daftar pustaka atau bibliography.

Saran pada pelatihan ini yaitu perlu adanya pendampingan menulis karya ilmiah menggunakan Mendeley serta diadakannya kelanjutan dengan menekankan peserta untuk dapat mengajarkan kepada teman sejawat.

## **DAFTAR PUSTAKA**

Agolla, J. E. (2018). *Human Capital in the Smart Manufacturing and Industry 4.0 Revolution. Digital Transformation in Smart Manufacturing.* <https://doi.org/10.5772/intechopen.73> 575

- Christanti, Y. D., & Anwar, R. N. (2019). *Relationship Of Academic Procrastination With Intelligence Of Milenial Spiritual Generation*. Jurnal Pedagogik, 6(1), 31–65.
- Costas, R., Zahedi, Z., & Wouters, P. (2015). Do "*Altmetrics" Correlate With Citations? Extensive Comparison Of Altmetric Indicators With Citations From A Multidisciplinary Perspective.* Journal of the Association for Information Science and Technology, 66(10), 2003–2019.<https://doi.org/10.1055/s0033-1353891>
- Daud, A. M., Omar, J., Turiman, P., & Osman, K. (2012). *Creativity in Science Education. Procedia - Social and Behavioral Sciences*, 59, 467– 474. [https://doi.org/10.1016/j.sbspro.2012. 09.302](https://doi.org/10.1016/j.sbspro.2012.%2009.302)
- Djamaris, A. R. A. (2017) *'PanduanPenggunaan Mendeley (Versi 1.17.10)'*, p. 32. Available at: http://repository.bakrie.ac.id/ 1227/1/panduan mendeley.pdf.
- Ilfiandra, I., Suherman, U., Akhmad, S. N., Budiamin, A., & Setiawati, S. (2016). *Pelatihan dan Pendampingan Penulisan Karya Tulis Ilmiah Bagi Guru SD.* Jurnal Pengabdian Pada Masyarakat, 1(1), 70–81. [https://doi.org/10.30653/002.201611. 10.](https://doi.org/10.30653/002.201611.%2010)

Kurniadi, F. (2017). *Penulisan Karya Tulis Ilmiah Mahasiswa Dengan Media Aplikasi Pengolah Kata.* Aksis: Jurnal Pendidikan Bahasa Dan Sastra Indonesia, 1(2), 267– 277. https://doi.org/10.21009/aksis.010208

Lestari, S. (2018). *Peran Teknologi dalam Pendidikan di Era Globalisasi. Edureligia;* Jurnal Pendidikan Agama Islam, 2(2), 94–100. https://doi.org/10.33650/edureligia.v2 i2.459

Nasution, M. K. M. (2016). *Carut Marut Menulis Karya Ilmiah*. Harian Waspada, (May). Retrieved from http://www.academia.edu/download/5 3059330/2016- Waspada-1.pdf

Noorjannah, L. (2014). *Pengembangan Profesionalisme Guru Melalui Penulisan Karya Tulis Ilmiah Bagi Guru Profesional Di Sma Negeri 1 Kauman Kabupaten Tulungagung.*  Jurnal Humanity, 10(1), 11406.

Pahmi, P., Ardiya, A., Syahfutra, W., Wibowo, A. P., Niah, S., & Febtiningsih, P. (2018). *Pelatihan Penggunaan Mendeley Untuk Referensi Dalam Menulis Karya Ilmiah Bagi Guru Sma Handayani Pekanbaru.* Jurnal Pengabdian UntukMu NegeRI, 2(2), 35– 39. https://doi.org/10.37859/jpumri.v2i2. 849

Permana, T. I., & Fatmawati, D. (2019). *Pendampingan Penulisan Karya Ilmiah Remaja untuk Meningkatkan Kreativitas dan Literasi.* International Journal of Community Service Learning, 3(3), 101. https://doi.org/10.23887/ijcsl.v3i3.20 867

- Rahmawati, C., Meliyna, Yuliana, & Zain, H. (2018). *Pelatihan Software Mendeley Dalam Peningkatan Kualitas Artikel Ilmiah Bagi Dosen.* Jurnal Pengabdian Kepada Masyarakat, 8(1), 30–36.
- Supianti, I. I. (2018) '*Mendeley Sebagai Alat Bantu Dalam Penyusunan Referensi Artikel',* Prosiding Seminar Nasional & Workshop, pp. 168–177.

Reflianto, S. (2019). *Pendidikan Dan Tantangan Pembelajaran Berbasis Teknologi Informasi Di Era Revolusi Industri 4.0.* Jurnal Ilmiah Teknologi Pendidikan, 6(2), 1– 13. https://doi.org/https://doi.org/10.2403 6/et.v2i2.101343

Wang, Y., McKee, M., Torbica, A., & Stuckler, D. (2019). *Systematic Literature Review on the Spread of Health-related Misinformation on Social Media. Social Science and Medicine,* 240, 112552. https://doi.org/10.1016/j.socscimed.2 019.112552

Windarto, A. P., Hartama, D., Wanto, A., & Parlina, I. (2018). *Pelatihan Pemanfaatan Mendeley Desktop Sebagai Program Istimewa Untuk Akademisi Dalam Membuat Citasi Karya Ilmiah. AKSIOLOGIYA :* Jurnal Pengabdian Kepada Masyarakat, 2(2), 145. https://doi.org/10.30651/aks.v2i2.131